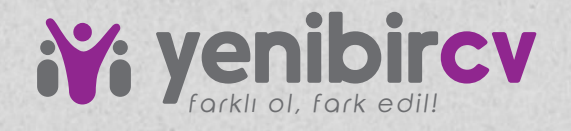

# **Cv Şabonu nasıl açarım?**

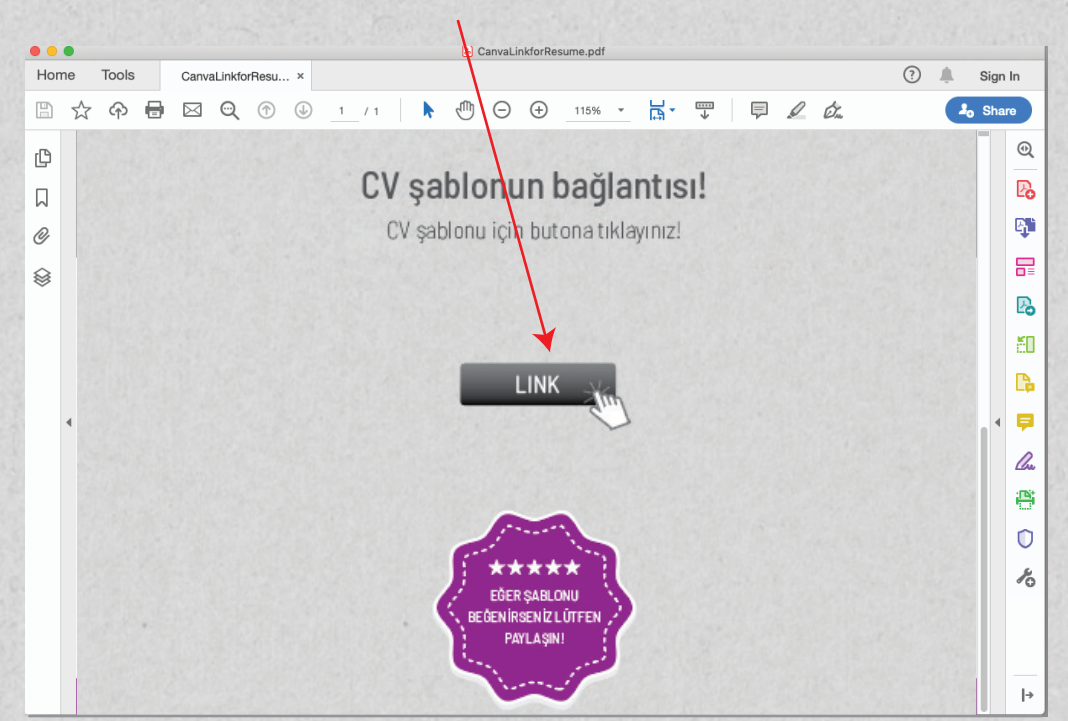

#### 1. İndirdiğiniz **"CVLINK.pdf"** dosyasını açın ve **LINK** düğmesine tıklayın!

#### 2. **Şablonu kullan**'a tıklayın! 3. Ücretsiz kaydolun! Giriş yaptıktan sonra CV tasarımı direk açılacaktır.

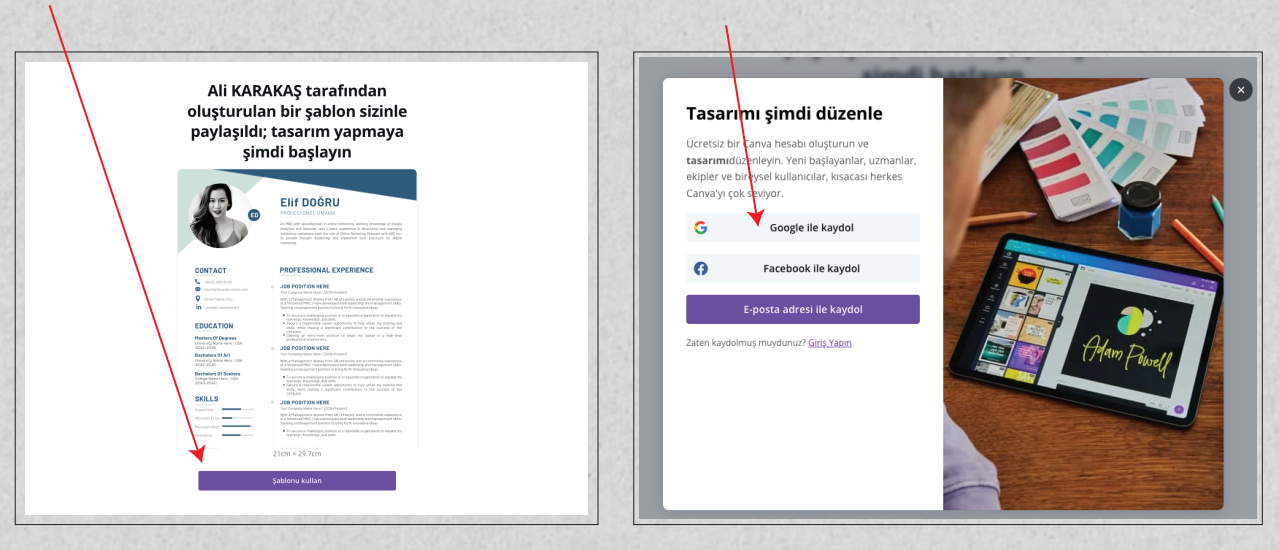

www.yenibircv.com

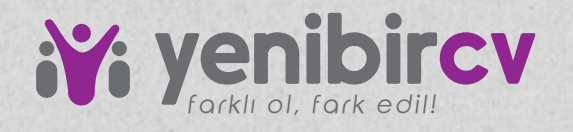

# **Fotoğrafımı nasıl yüklerim?**

## 1- **Yüklemeler'**e tıklayın.

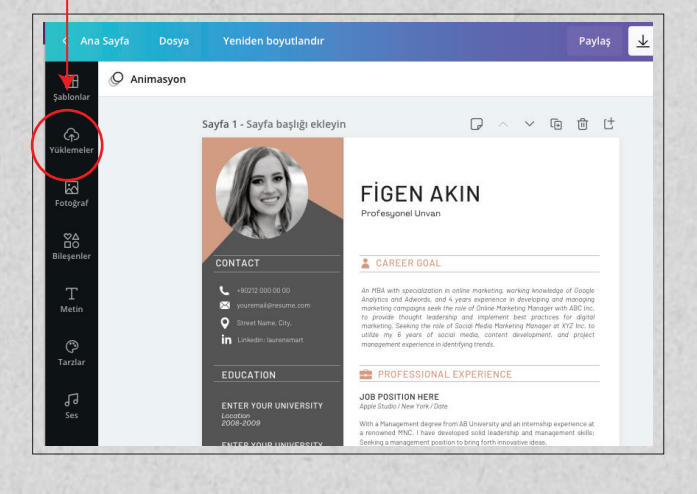

#### 2- **Medya Yükle** kısmına tıklayın.

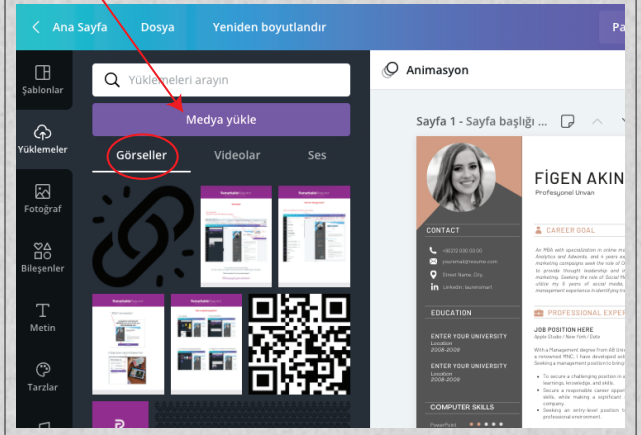

### 3- Cihaz kısmına tıklayıp, bilgisayardan fotoğrafınızı yükleyin.

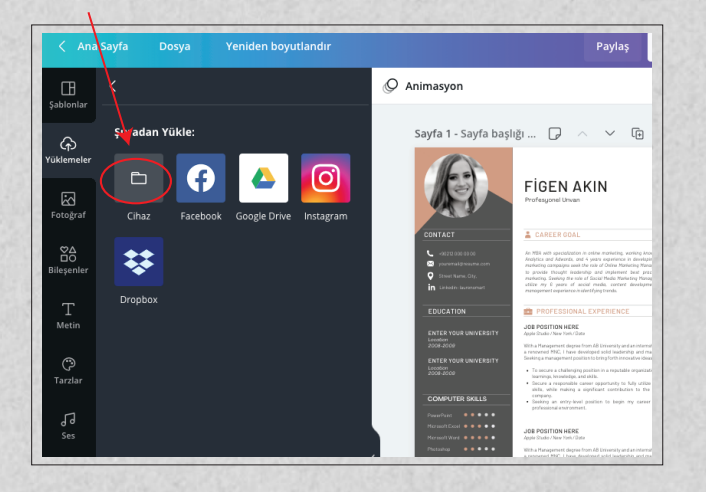

#### 4- Fotoğrafınıza tıkladıktan sonra bırakmadan sürükleyerek fotoğrafın üzerine bırakın!

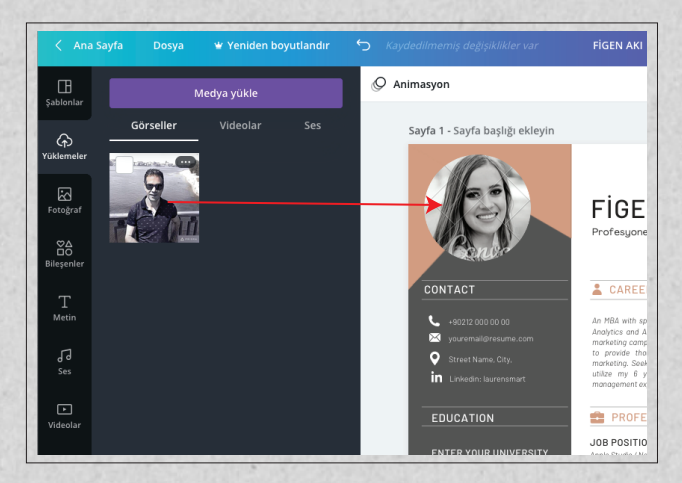

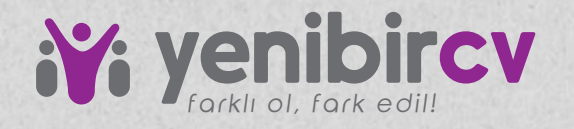

## **Metinleri nasıl değiştirebilirim?**

## Metinleri seçtikten sonra üst tarafta çıkan palette fontu, puntosunu, rengini vs. değiştirebilirsiniz.

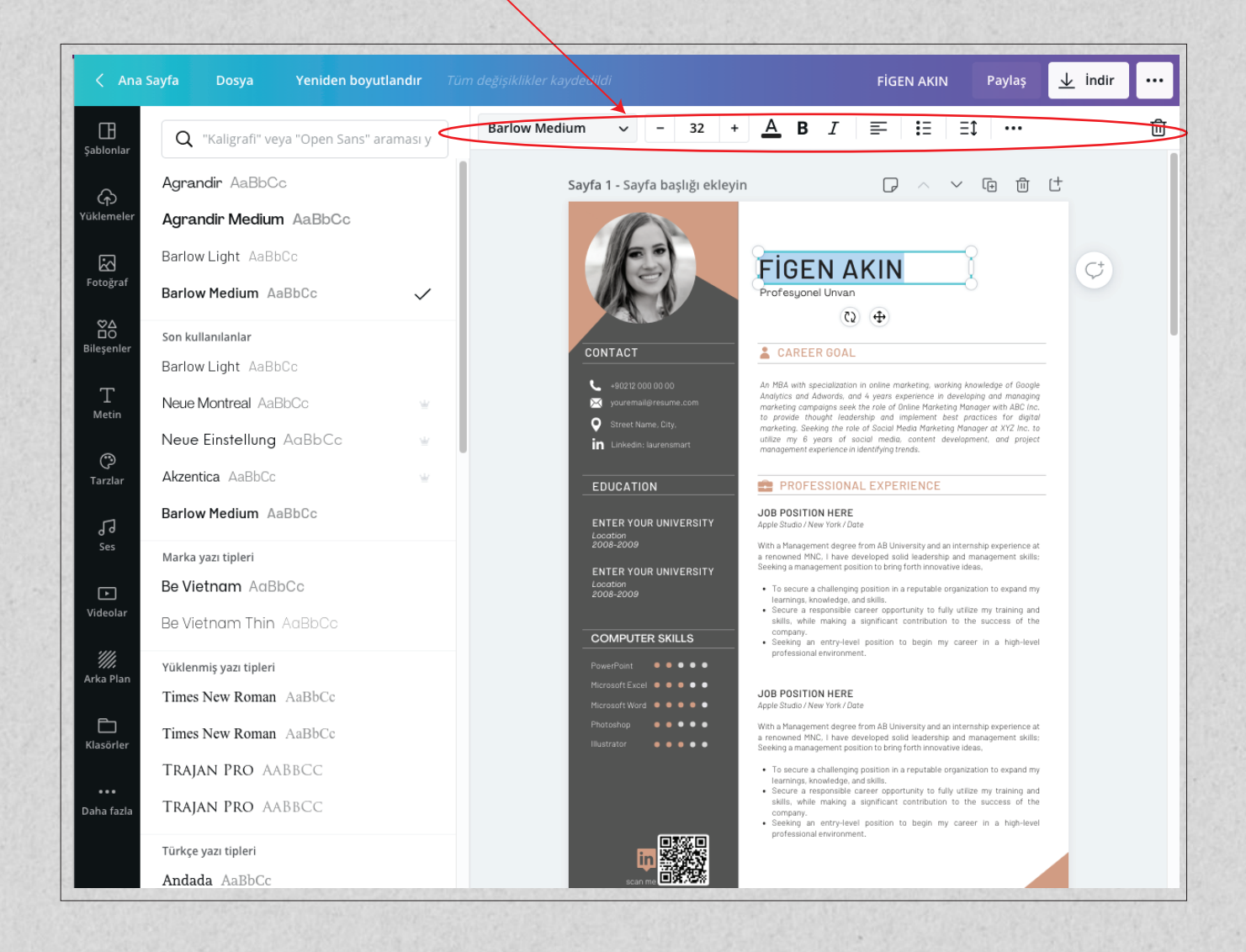

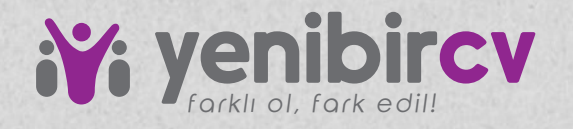

## **CV'mi nasıl indirebilirim?**

1- Üstte **"İndir"** kısmına tıklayın. 2- **Dosya türü'**nü PDF Baskı (Önerilen), 3- **Sayfaları seç**'ten, CV'nin tümünü yada sadece istediğiniz sayfaları seçip altta **"İndir"** kısmına tıklayıp indiriyorsunuz.

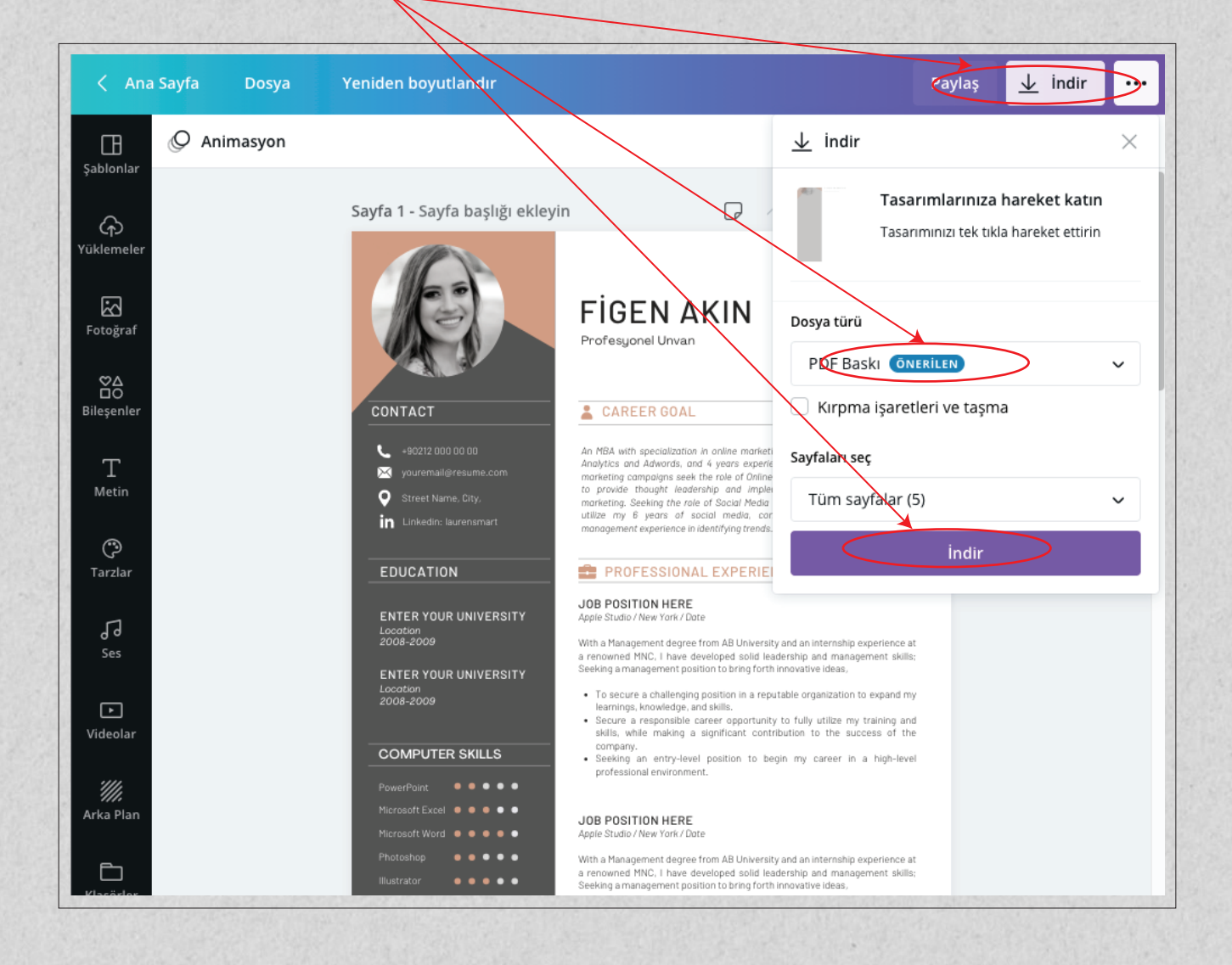

DESTEK ve BİLGİ İÇİN BİZE YAZIN! WhatsApp : +90 850 305 8736

Satın aldığınız için teşekkür ederiz!